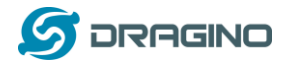

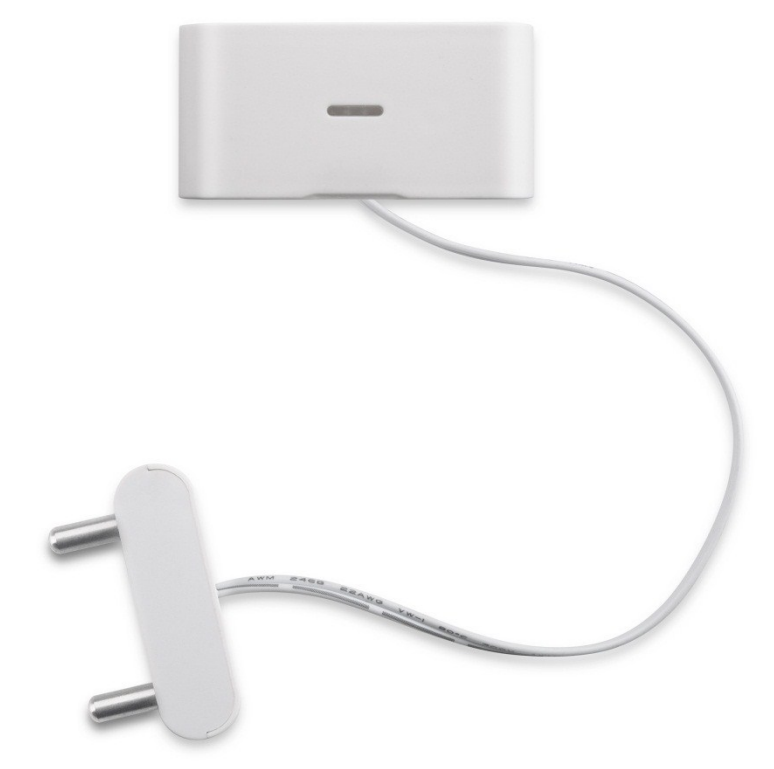

## **LWL01 – LoRaWAN Water Leak User Manual**

## Document Version: 1.0.0

# Image Version: v1.0

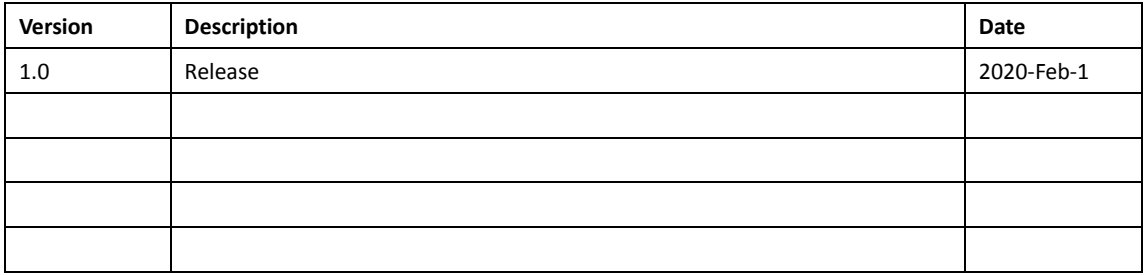

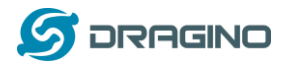

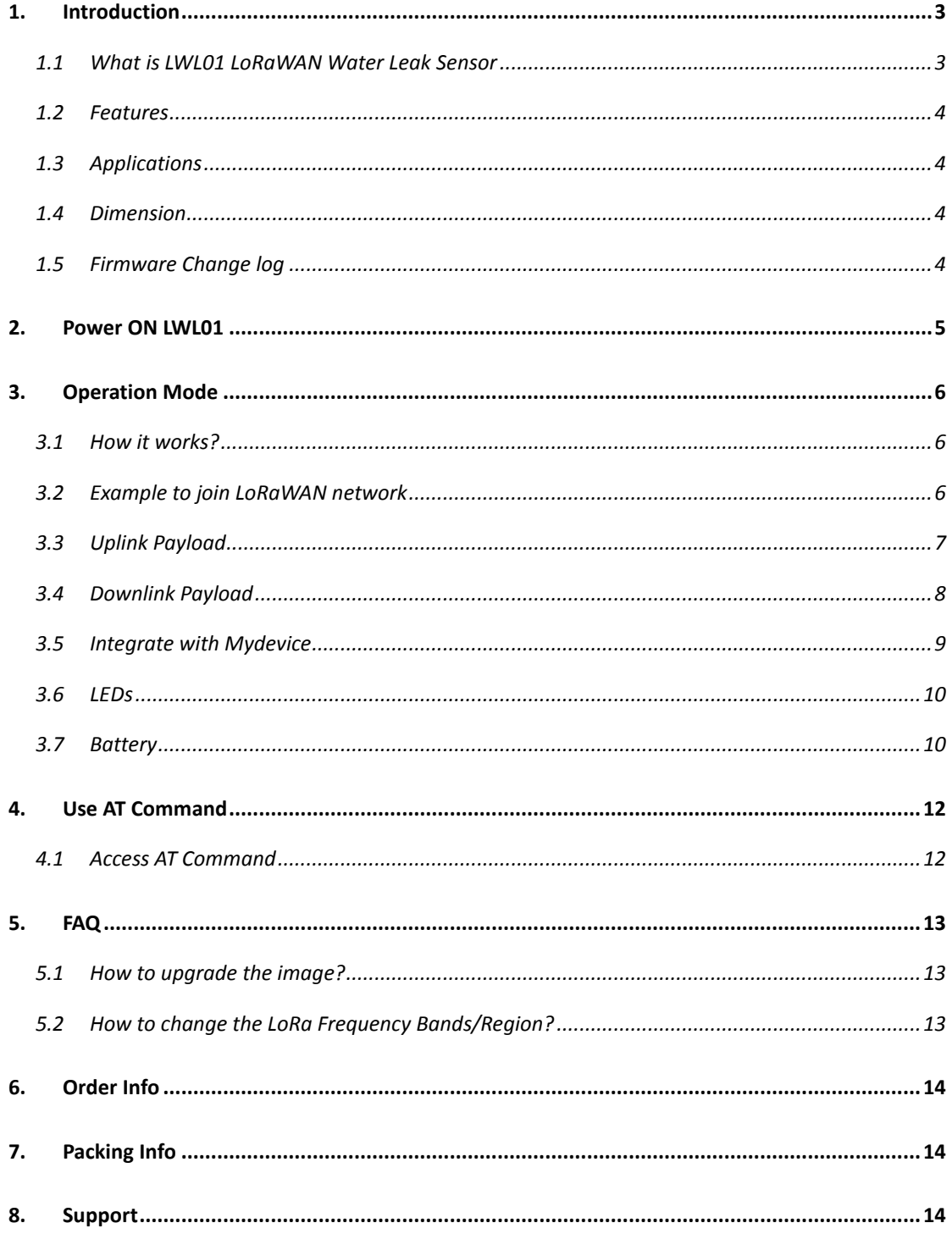

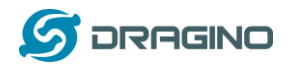

## <span id="page-2-0"></span>**1. Introduction**

#### <span id="page-2-1"></span>**1.1 What is LWL01 LoRaWAN Water Leak Sensor**

The Dragino LWL01 is a LoRaWAN Water Leak Sensor. It detects the water leak status and send it to LoRaWAN network. The LWL01 is small sensor, the dimension is as small as 64 x 30 x 14 mm.

LWL01 is powered by a CR2032 coin battery, in a good LoRaWAN Network Coverage case, it can transmit as many as 12,000 uplink packets (base on SF7, 14dB). in poor LoRaWAN network coverage, it can transmit ~ 1,300 uplink packets (base on SF10, 18dB). The design goal for one battery is up to 2 years. User can easily change the CR2032 battery for reuse.

The LWL01 will send periodically data every day as well as for water leak event. It also count the water leak event times and also calculate last water leak duration.

Each LWL01 is pre-loaded with a set of unique keys for LoRaWAN registrations, register these keys to local LoRaWAN server and it will auto connect after power on.

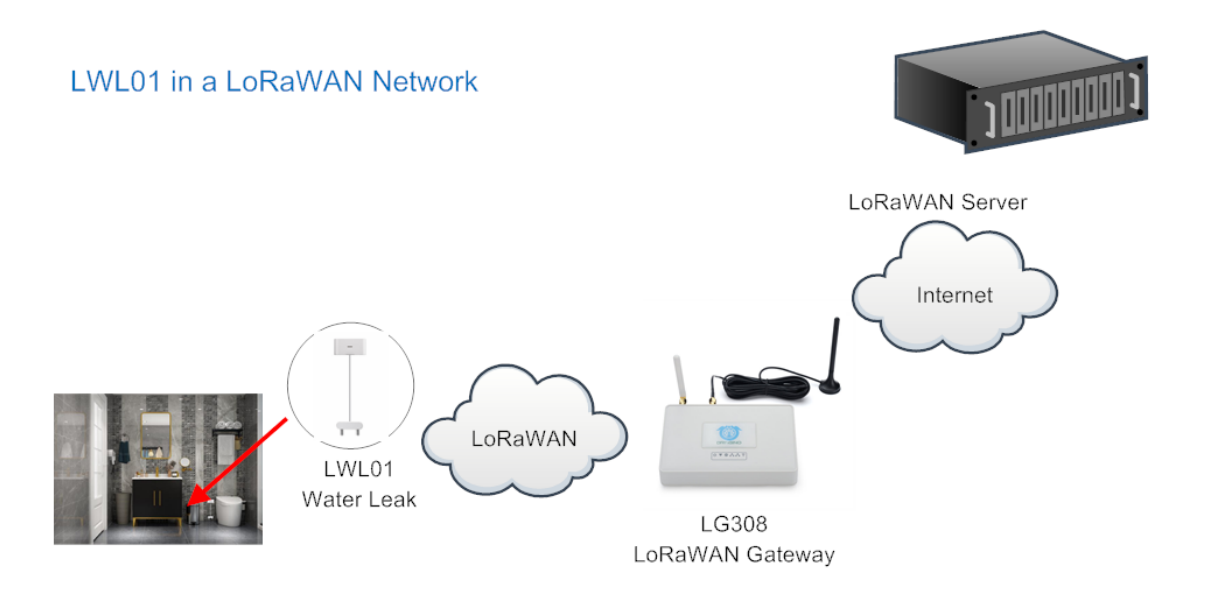

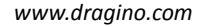

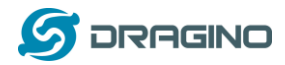

#### <span id="page-3-0"></span>**1.2 Features**

- $\checkmark$  LoRaWAN Class A v1.0.3
- Frequency Bands: CN470/EU433/KR920/US915/EU868/AS923/AU915/IN865/RU864
- SX1262 LoRa Core
- $\checkmark$  Water Leak detect
- $\checkmark$  CR2032 battery powered
- $\checkmark$  AT Commands to change parameters
- $\checkmark$  Remote configure parameters via LoRa Downlink
- $\checkmark$  Firmware upgradable via program port

## <span id="page-3-1"></span>**1.3 Applications**

- $\checkmark$  Smart Buildings & Home Automation
- $\checkmark$  Logistics and Supply Chain Management
- $\checkmark$  Smart Metering
- $\checkmark$  Smart Agriculture
- $\checkmark$  Smart Cities
- $\checkmark$  Smart Factory

## <span id="page-3-2"></span>**1.4 Dimension**

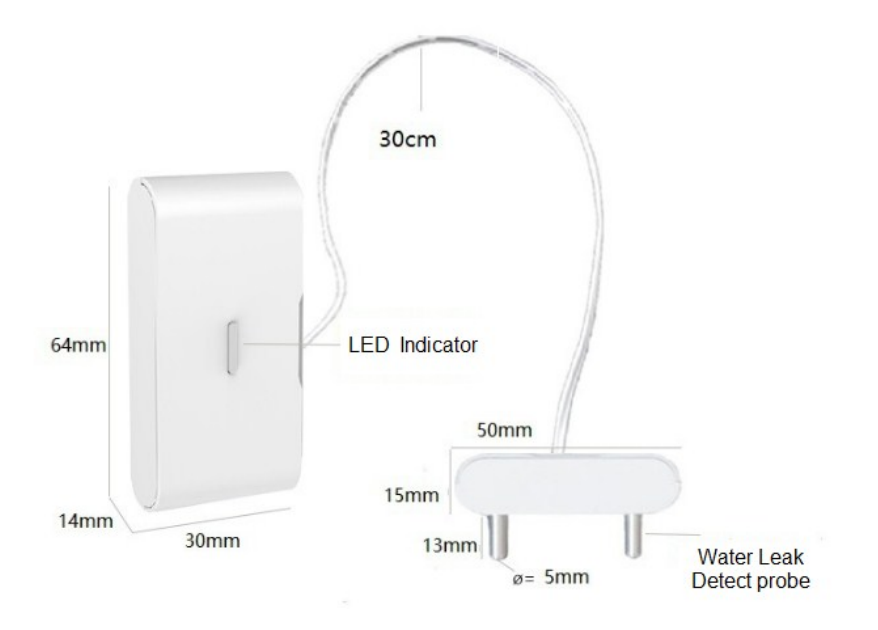

## <span id="page-3-3"></span>**1.5 Firmware Change log**

LWL01 Image files – [Download link](http://www.dragino.com/downloads/index.php?dir=LoRa_End_Node/LDS01/Firmware/)

#### **Image v1.0**

 $\triangleright$  Release

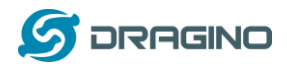

## <span id="page-4-0"></span>**2. Power ON LWL01**

When receive the LWL01, please open the enclosure and remove the isolated paper and PRESS RESET so the coin battery can power on the device and device runs in low power mode. Th[e LED](#page-9-0) will blink when devices is powered.

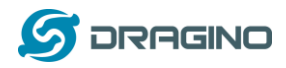

## <span id="page-5-0"></span>**3. Operation Mode**

## <span id="page-5-1"></span>**3.1 How it works?**

The LWL01 is configured as LoRaWAN OTAA Class A mode. It has OTAA keys to join network. To connect a local LoRaWAN network, user just need to input the OTAA keys in the network server an[d power on](#page-4-0) the LWL01. It will auto join the network via OTAA.

In case user can't set the OTAA keys in the network server and has to use the existing keys from server. User can [use AT Command](#page-11-0) to set the keys in the devices.

## <span id="page-5-2"></span>**3.2 Example to join LoRaWAN network**

Here shows an example for how to join the TTN Network. Below is the network structure, we use our LG308 as LoRaWAN gateway here.

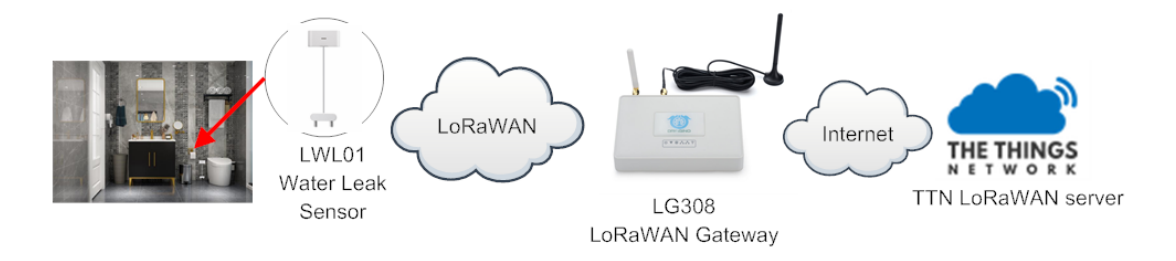

The LWL01 in installed on the door edge to detect the open / close event. And send the status to LoRaWAN server. The LWL01 will uplink two type of messages to the server.

- $\checkmark$  A keep-alive message which send once per day.
- $\checkmark$  An emergency event message when detect a water leak.
- $\checkmark$  A periodically update at every 5 minutes when in water leak.
- $\checkmark$  A message when switch from water leak to none water leak.

The LG308 is already set to connect to TTN network. So what we need to now is only configure the TTN:

**Step 1**: Create a device in TTN with the OTAA keys from LWL01.

Each LWL01 is shipped with a sticker with unique device EUI:

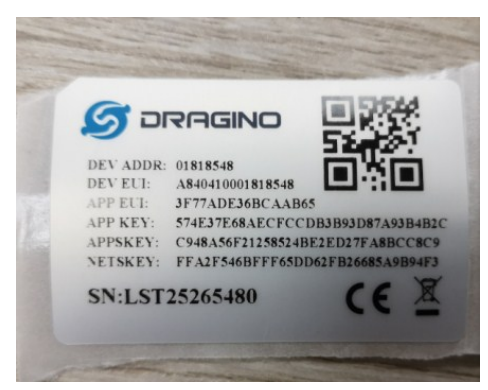

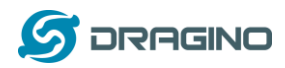

User can enter this key in their LoRaWAN Server portal. Below is TTN screen shot: Add APP EUI in the application.

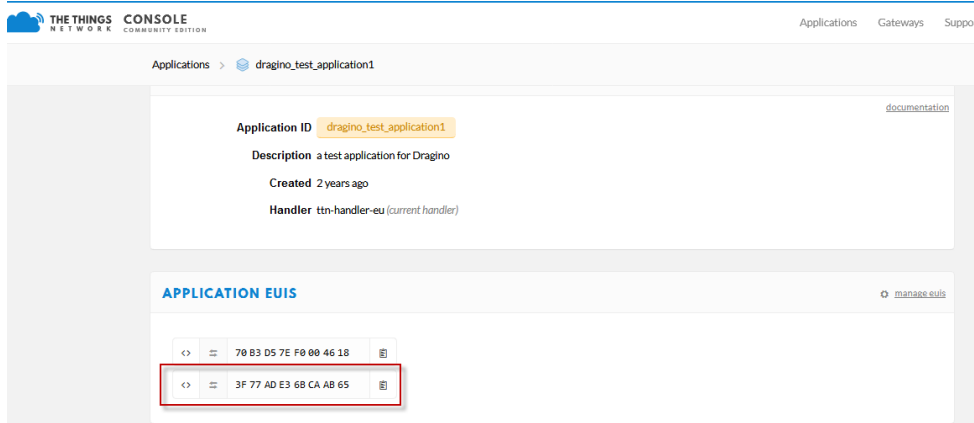

#### Add APP KEY and DEV EUI

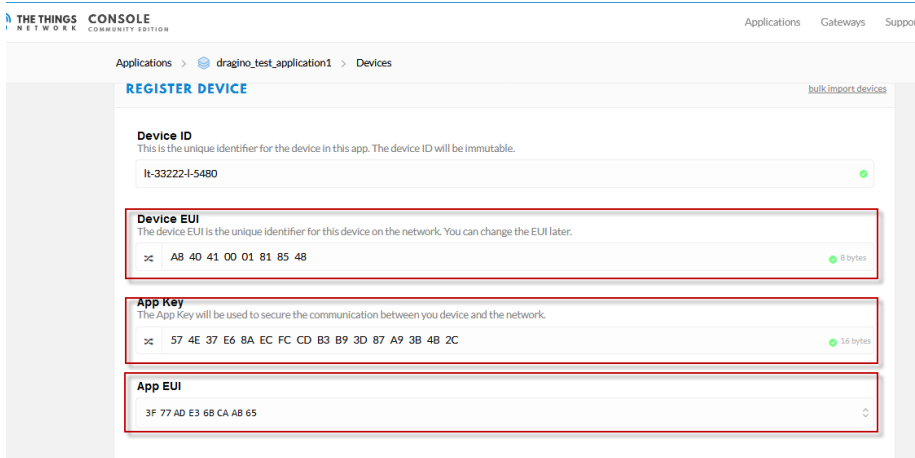

Step 2: [Power on](#page-4-0) LWL01 and it will auto join to the TTN network. After join success, it will start to upload message to TTN and user can see in the panel.

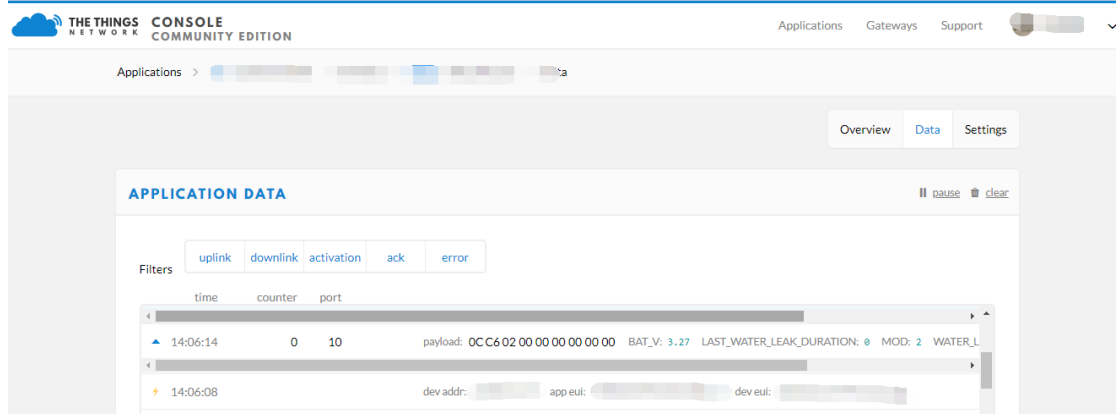

## <span id="page-6-0"></span>**3.3 Uplink Payload**

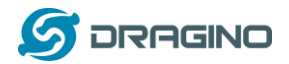

#### Total 9 bytes.

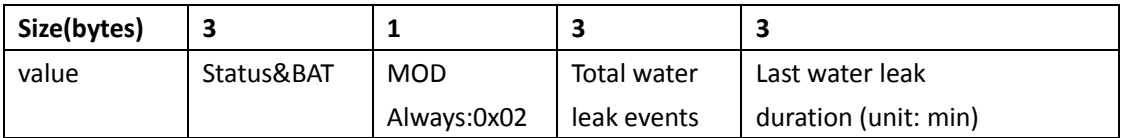

#### Example:

payload: 4B E2 02 00 00 08 00 00 01 BAT\_V: 3.042 LAST\_WATER\_LEAK\_DURATION: 1 MOD: 2 WATER\_LEAK\_STATUS: 1 WATER\_LEAK\_TIMES: 8

#### Example Payload Decoder in TTN:

[http://www.dragino.com/downloads/index.php?dir=LoRa\\_End\\_Node/LDS01/Payload/](http://www.dragino.com/downloads/index.php?dir=LoRa_End_Node/LDS01/Payload/)

## <span id="page-7-0"></span>**3.4 Downlink Payload**

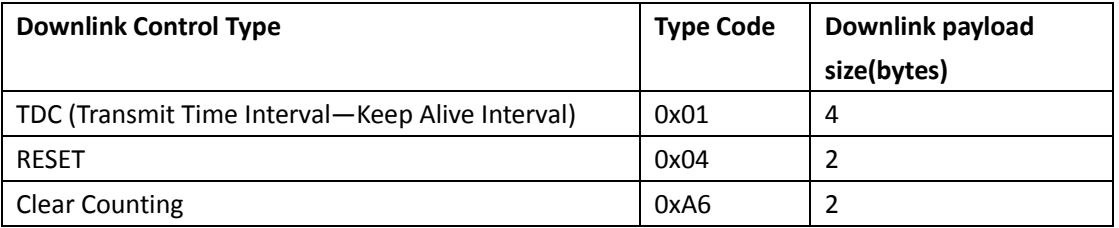

#### Example Downlink payload setting in TTN:

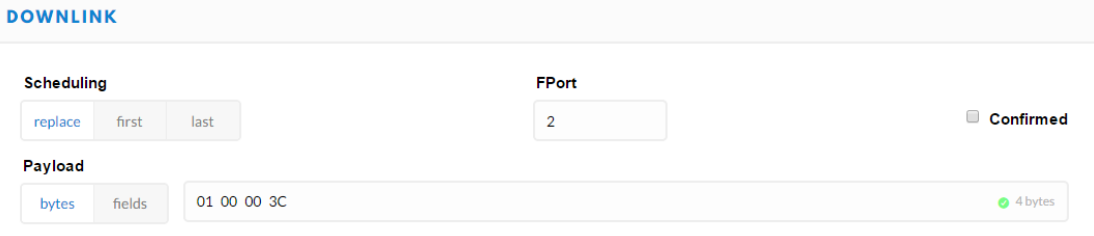

## **Type Code 0x01**

If the payload=0100003C, means to control the LWL01's Keep Alive interval to 0x00003C=60(S)

#### **Type Code 0x04**

If payload = 0x04FF, it will reset the LWL01.

#### **Type Code 0xA6**

Example: 0xA601: Clear Counting For LWL01: reset count number.

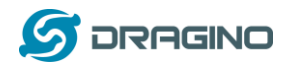

## <span id="page-8-0"></span>**3.5 Integrate with Mydevice**

Mydevices provides a human friendly interface to show the sensor data, once we have data in TTN, we can use Mydevices to connect to TTN and see the data in Mydevices. Below are the steps:

Step 1: Be sure that your device is programmed and properly connected to the network at this time.

Step 2: To configure the Application to forward data to Mydevices you will need to add integration. To add the Mydevices integration, perform the following steps:

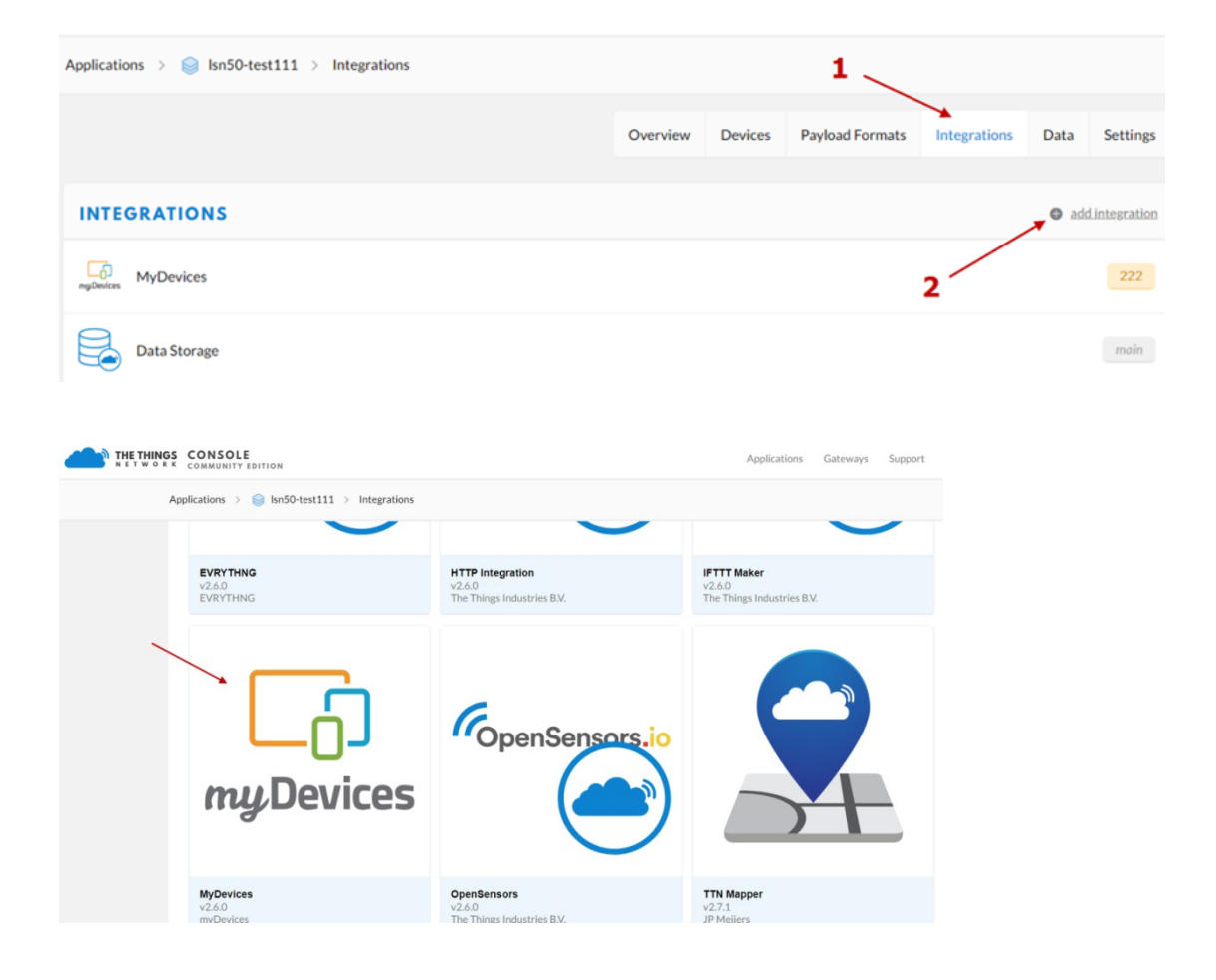

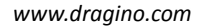

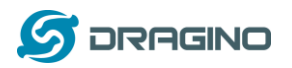

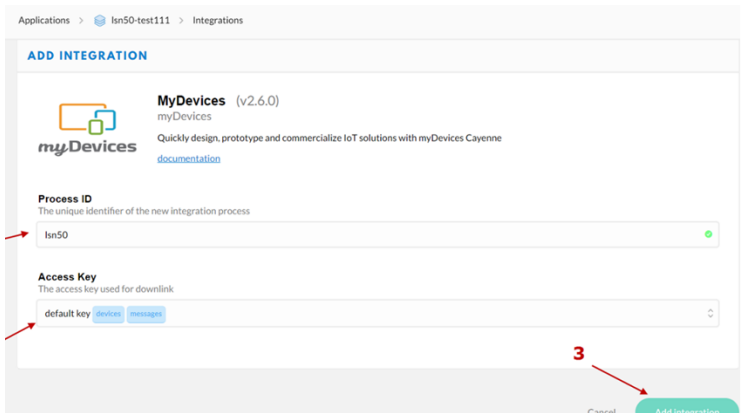

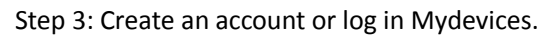

## Step 4: Search LWL01 and add DevEUI.

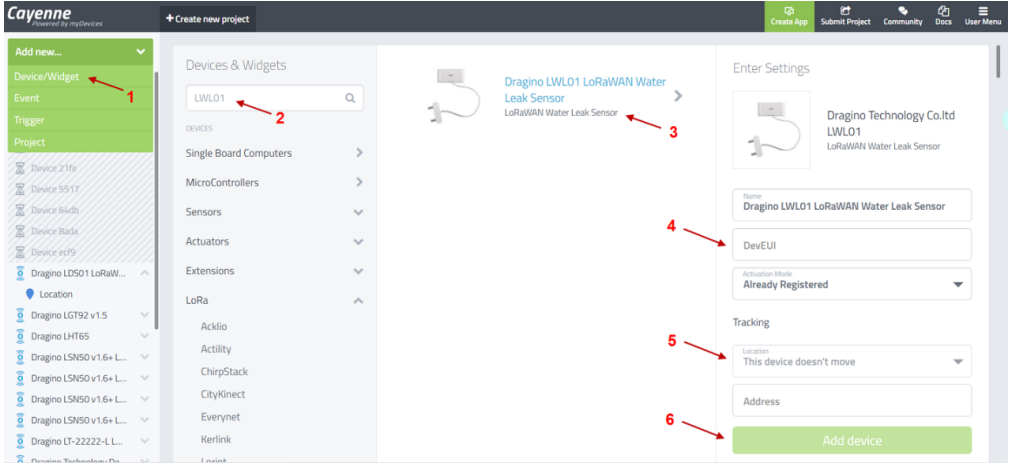

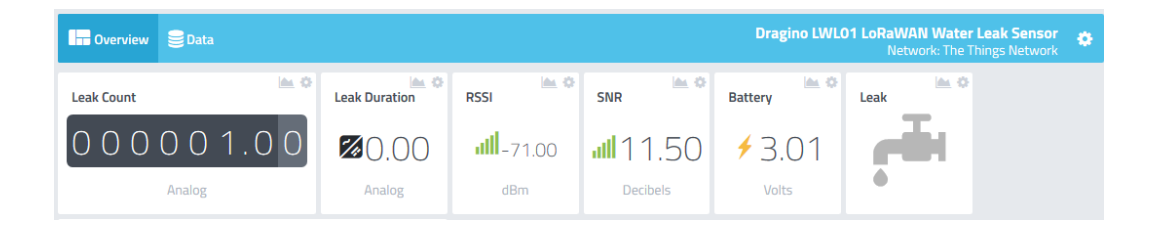

## <span id="page-9-0"></span>**3.6 LEDs**

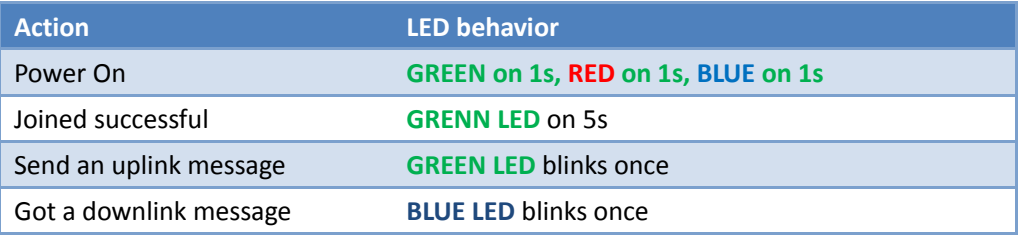

## <span id="page-9-1"></span>**3.7 Battery**

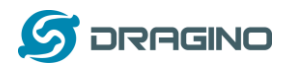

LWL01 is powered by a CR2032 coin battery, when running in deep sleep mode, the device power consumption is ~5uA.

The main power consumption is transmitting an uplink message. Depends on LoRaWAN network signal strength, the device can send different number of uplink messages.

- 1. In poor network coverage and US915 band. The device will transmit at SF10 at max power. in this case, it can uplink about ~1,300 messages.
- 2. In good network coverage and EU868 band, the device will transmit at SF7, and can uplink as many as 12,000 messages.

When battery voltage is below 2.75v, the LWL01 can't send uplink message.

Note: It is recommended to change battery when it reaches 2.8v. After change the battery, make sure to **PRESS RESET** button to active the low power mode.

Below shows the battery placement:

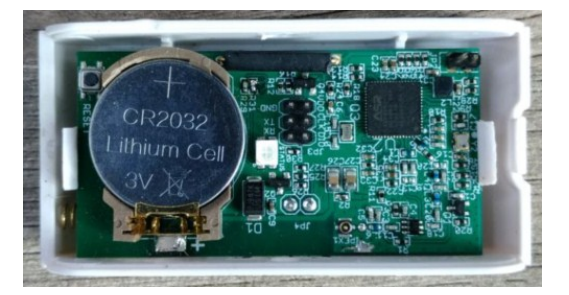

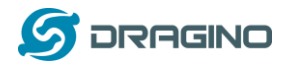

#### <span id="page-11-0"></span>**4. Use AT Command**

### <span id="page-11-1"></span>**4.1 Access AT Command**

LWL01 supports AT Command set. User can use a USB to TTL adapter to configure LWL01 via use AT command, as below.

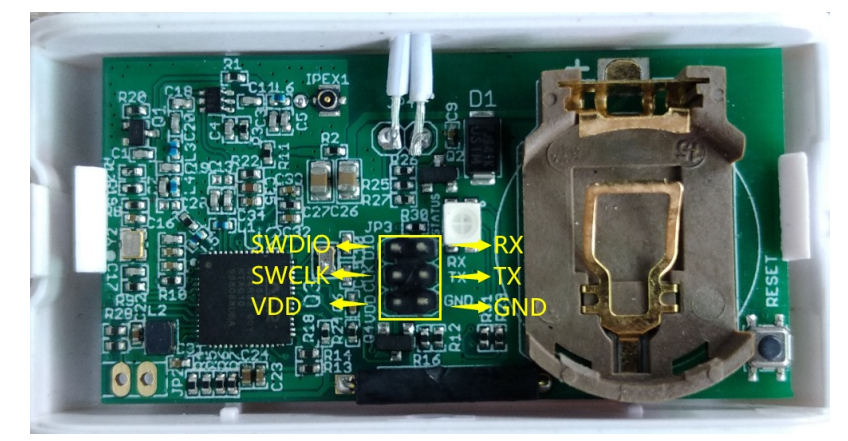

USB to TTL <- -> LWL01 RX <- -> TX  $TX \leftarrow \rightarrow RX$  $GND \leftarrow \rightarrow GND$ 

In PC, User needs to set **serial tool**(such as [putty,](https://www.chiark.greenend.org.uk/~sgtatham/putty/latest.html) SecureCRT) baud rate to **115200** to access to access serial console of LWL01. The AT Access password is **123456**. Below is the output for reference:

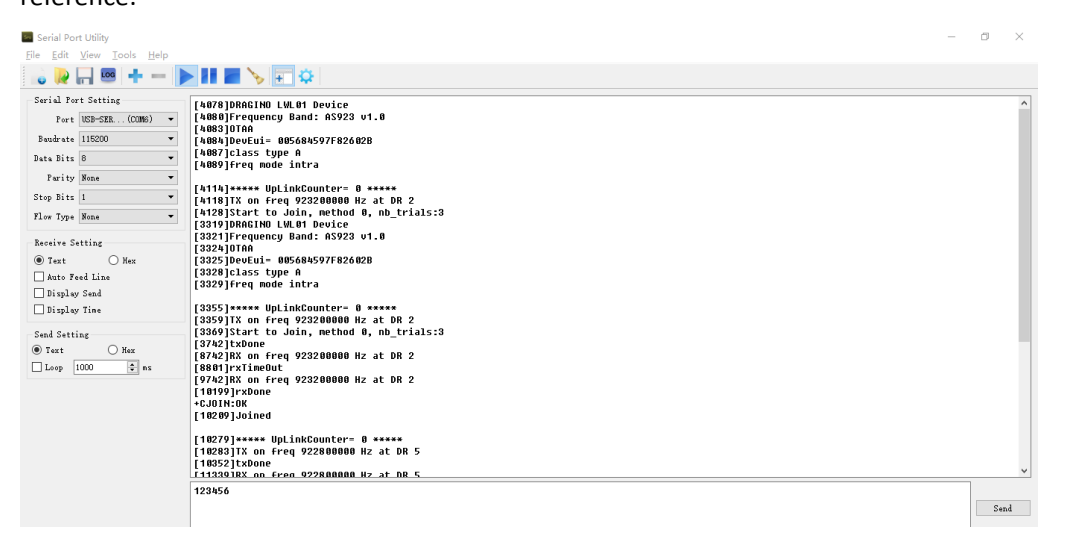

Each AT Command need to add an ENTER at the end before send.

When entering the first command, the RED LED will on and user can now input AT Commands. After input all needed AT Commands, Please input AT+CLPM=1 to set the device to work in Low Power mode and RED LED will be off.

More detail AT Command manual can be found at [AT Command Manual](http://www.dragino.com/downloads/index.php?dir=LoRa_End_Node/LDS01/)

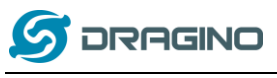

### <span id="page-12-0"></span>**5. FAQ**

## <span id="page-12-1"></span>**5.1 How to upgrade the image?**

User can upgrade the firmware of LWL01 for bug fix, new features, or change working region. The upgrade instruction are here:

[http://wiki.dragino.com/index.php?title=Firmware\\_Upgrade\\_Instruction](http://wiki.dragino.com/index.php?title=Firmware_Upgrade_Instruction)

## <span id="page-12-2"></span>**5.2 How to change the LoRa Frequency Bands/Region?**

User can follow the introduction fo[r how to upgrade image.](#page-12-1) When download the images, choose the required image file for download.

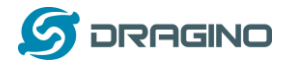

#### <span id="page-13-0"></span>**6. Order Info**

#### **Part Number: LWL01-XXX**

**XXX:** 

- **EU433**: frequency bands EU433
- **EU868**: frequency bands EU868
- **KR920**: frequency bands KR920
- **CN470**: frequency bands CN470
- **AS923**: frequency bands AS923
- **AU915**: frequency bands AU915
- **US915**: frequency bands US915
- **IN865**: frequency bands IN865
- **CN779**: frequency bands CN779

## <span id="page-13-1"></span>**7. Packing Info**

#### **Package Includes**:

 $\times$  LWL01 x 1

#### **Dimension and weight**:

 $\checkmark$  Device Size: 64 x 30 x 14 mm

#### <span id="page-13-2"></span>**8. Support**

- $\triangleright$  Support is provided Monday to Friday, from 09:00 to 18:00 GMT+8. Due to different timezones we cannot offer live support. However, your questions will be answered as soon as possible in the before-mentioned schedule.
- $\triangleright$  Provide as much information as possible regarding your enquiry (product models, accurately describe your problem and steps to replicate it etc) and send a mail to

[support@dragino.com](file:///D:/市场资料/说明书/LoRa/LT系列/support@dragino.com)